## CONTENTS

### 1 / Download apps

Download the Creative Cloud desktop app
Get Lightroom CC and Photoshop CC
Download Adobe mobile apps for photography

>

### 2 / Import and edit your photos

Import photos to Lightroom

>

## 3 / Sync your photos to your mobile devices

How to sync your photos

>

## 4 / Communicate with impact using Adobe Spark

Create a post, a page or a video

>

#### 5 / Build a Portfolio

Behance, Adobe Portfolio

>

## 6 / Get support

Adobe support centre (HelpX)

>

# GETTING STARTED WITH CREATIVE CLOUD PHOTOGRAPHY

This guide has been designed to give you everything you need to know to get started with your new Creative Cloud Photography membership. Now you've got access to the industry's leading creative apps for photography, we're here to make sure you get the most out of them.

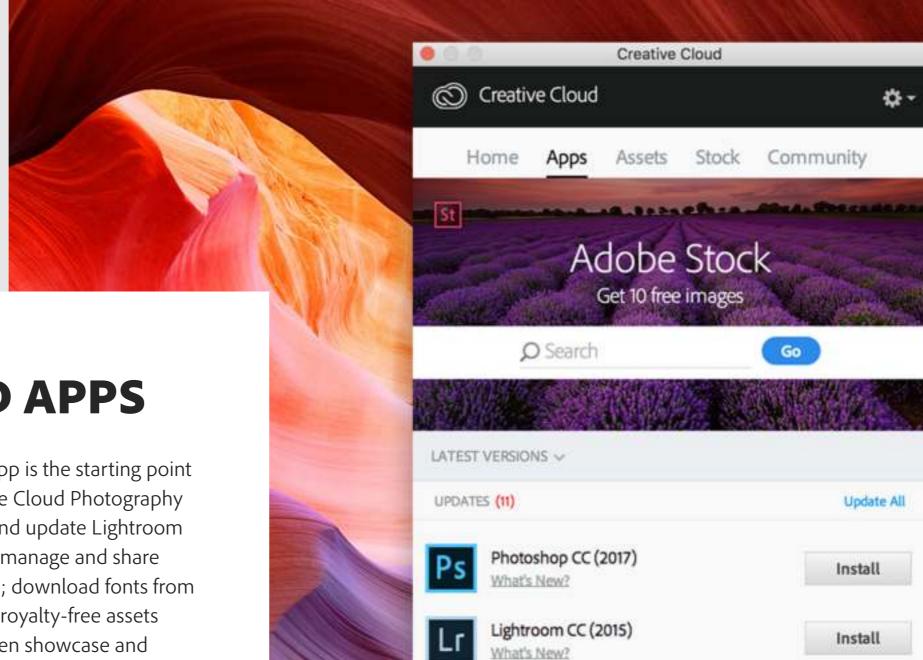

DOWNLOAD APPS

TIP 1

The Creative Cloud Desktop App is the starting point for exploring your new Creative Cloud Photography membership. Quickly launch and update Lightroom and Photoshop desktop apps; manage and share assets stored in Creative Cloud; download fonts from Adobe Typekit or high-quality royalty-free assets directly within the app; and even showcase and discover creative work on Behance.

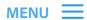

# DOWNLOAD THE CREATIVE CLOUD DESKTOP APP

#### STEP 1

Go to the **Creative Cloud desktop app page**.

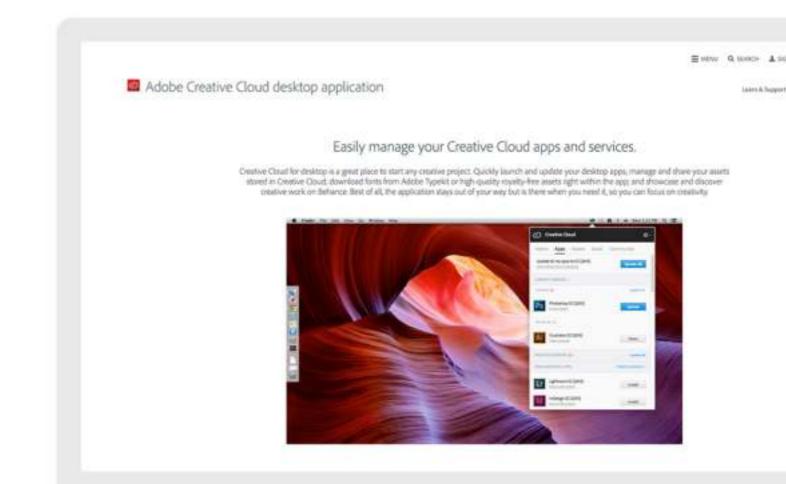

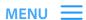

# DOWNLOAD THE CREATIVE CLOUD DESKTOP APP

## STEP 2

Click the 'Download' button.

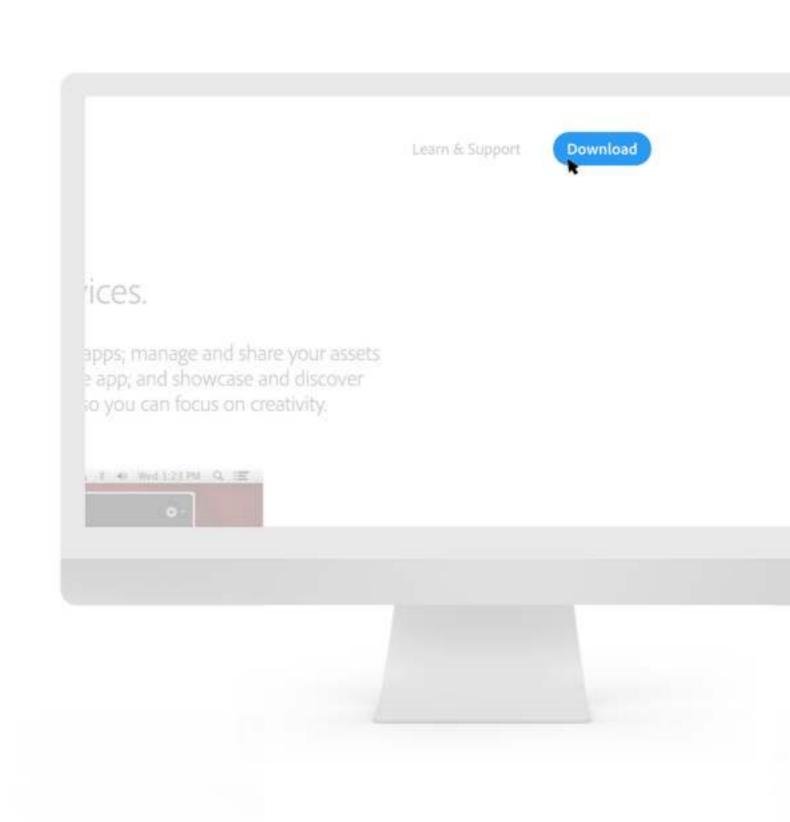

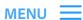

# DOWNLOAD THE CREATIVE CLOUD DESKTOP APP

#### STEP 3

Follow the on-screen instructions.

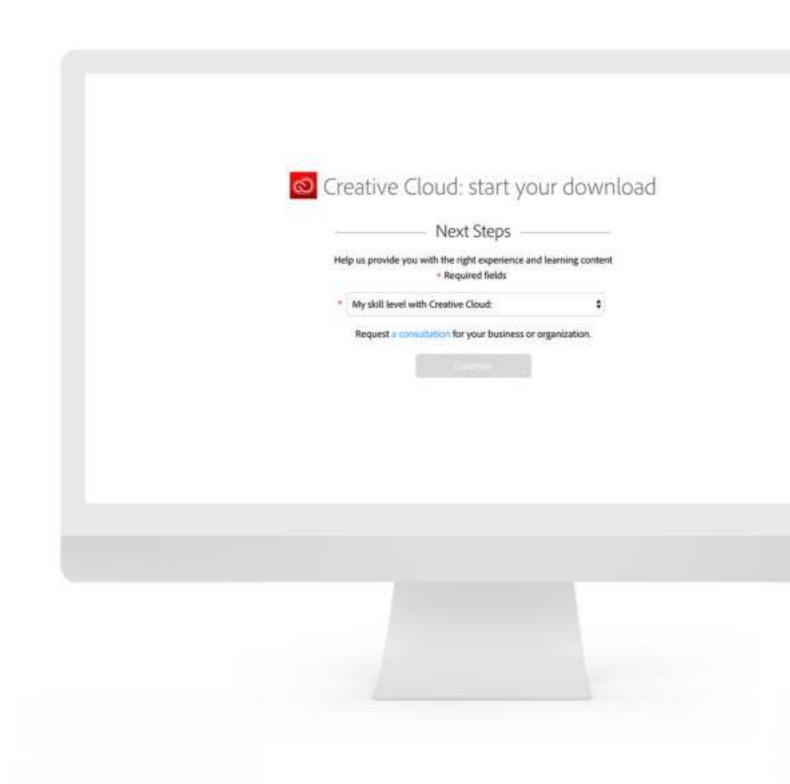

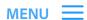

# GET LIGHTROOM CC AND PHOTOSHOP CC

#### STEP 1

Click the Creative Cloud icon located in the taskbar (Windows) or Apple menu bar (Mac OS) and then click the Apps tab.

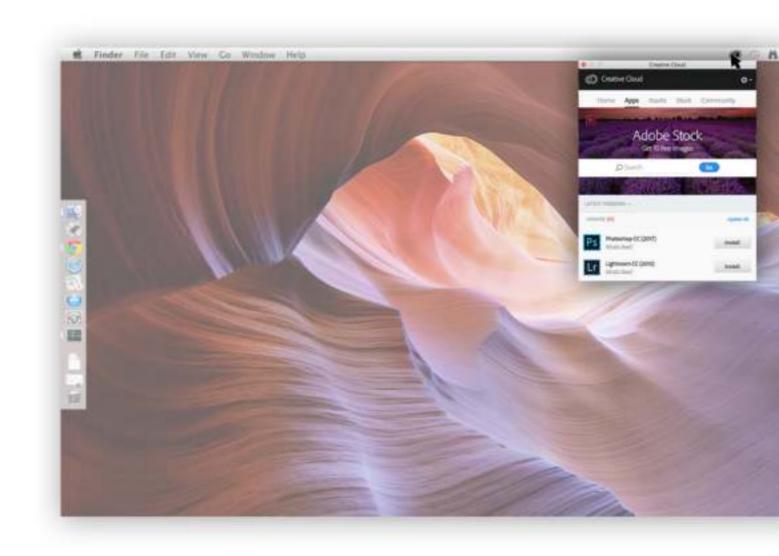

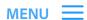

# GET LIGHTROOM CC AND PHOTOSHOP CC

## STEP 2

Find Lightroom CC and Photoshop CC in the list of apps and click the Install button to install the app.

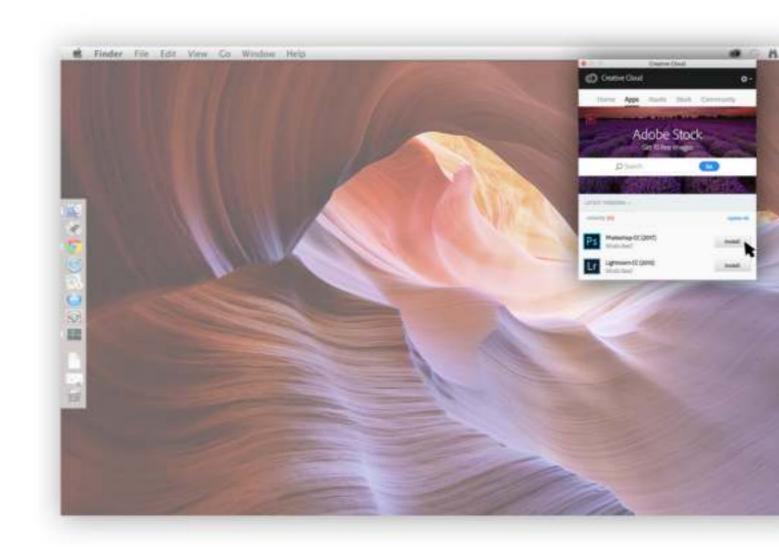

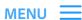

# DOWNLOAD MOBILE APPS FOR PHOTOGRAPHY

Discover the power of photography anywhere. Edit, organise, and share images on the go with Lightroom for mobile. Cut out and edit photos on your tablet with Photoshop Mix, or experience the freedom of retouching photos on your mobile with Photoshop fix.

Download Lightroom for mobile on App Store for iPhone or iPad devices; and on Google play for Android Phones.

Discover all the Mobile Apps

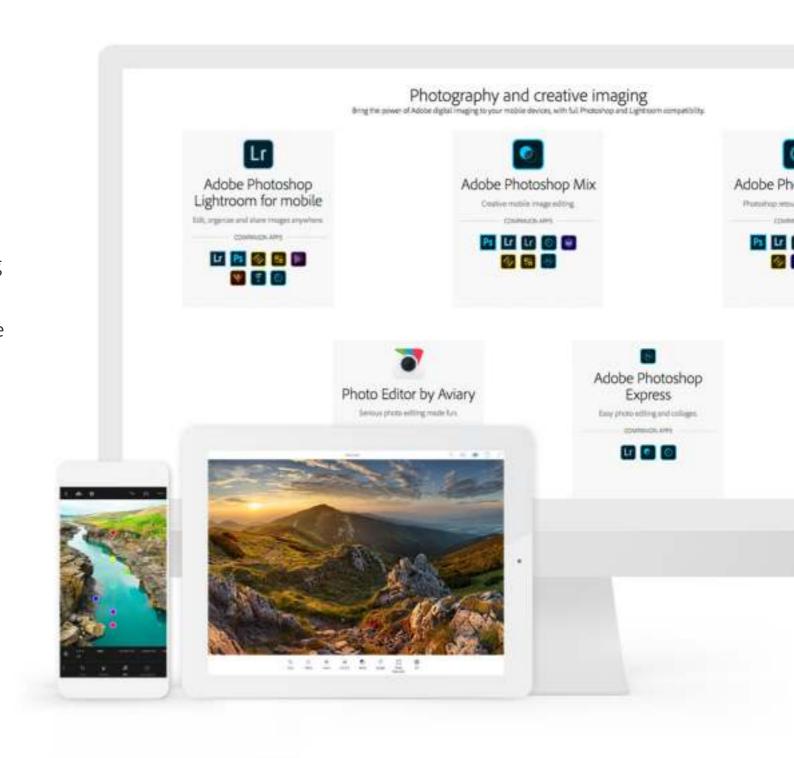

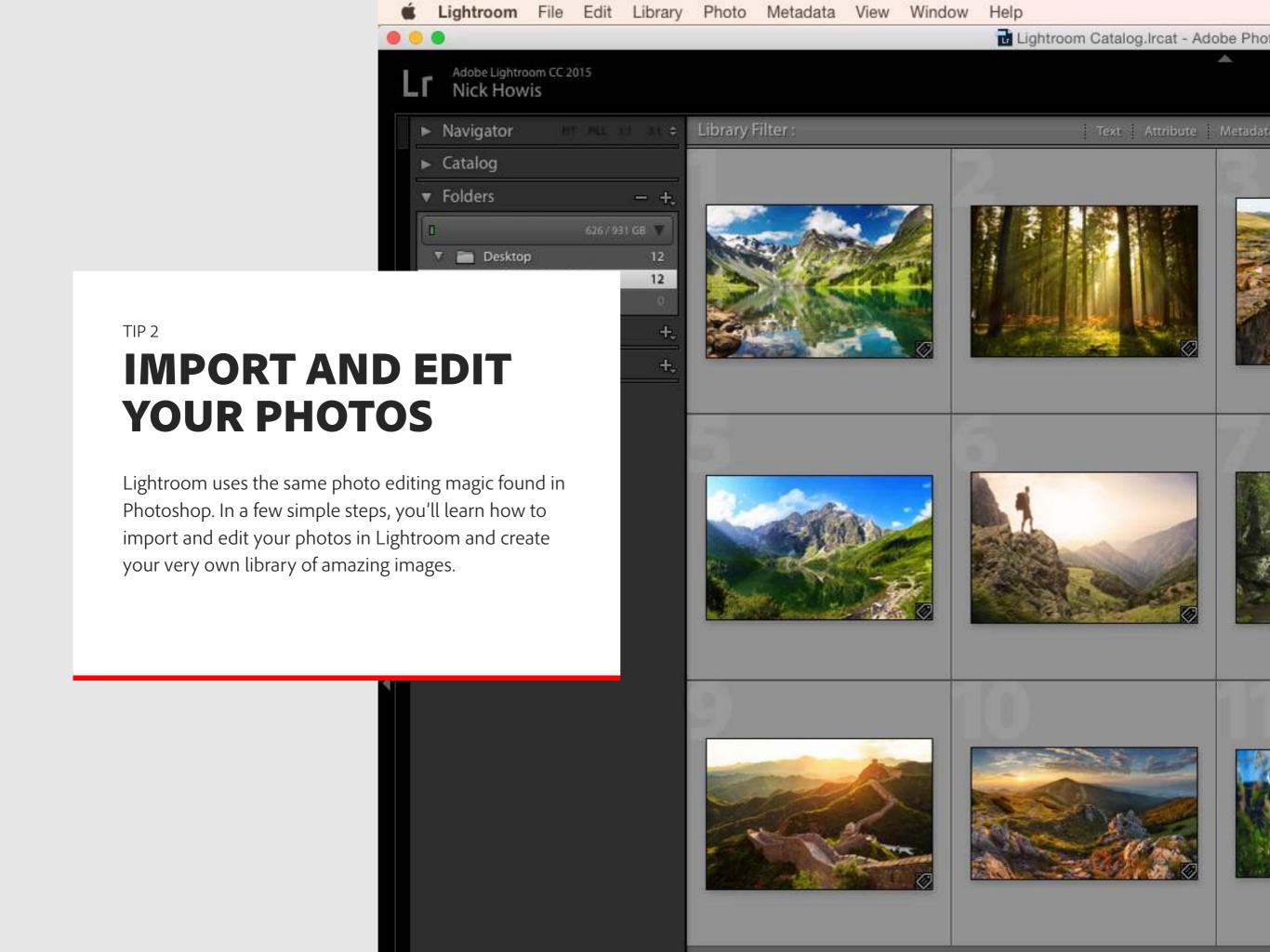

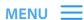

# IMPORT PHOTOS TO LIGHTROOM

#### STEP 1

Open Lightroom CC on your computer. Make sure you're in the Library Module by looking in the top right corner of the app. Next, click the Import button to open the Import window.

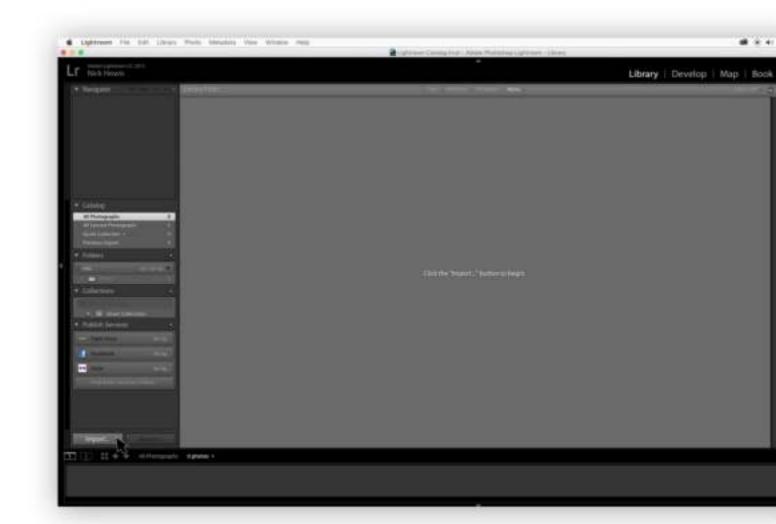

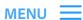

# IMPORT PHOTOS TO LIGHTROOM

#### STEP 2

Import photos stored on your computer, external hard drive, or camera to your library. Photos can be added to collections, just like a photo album, collections are a simple way to organise your photos. Click the 'Create Collection' button to get started. You can also sync collections to your mobile device and access and edit them using the Lightroom for Mobile app.

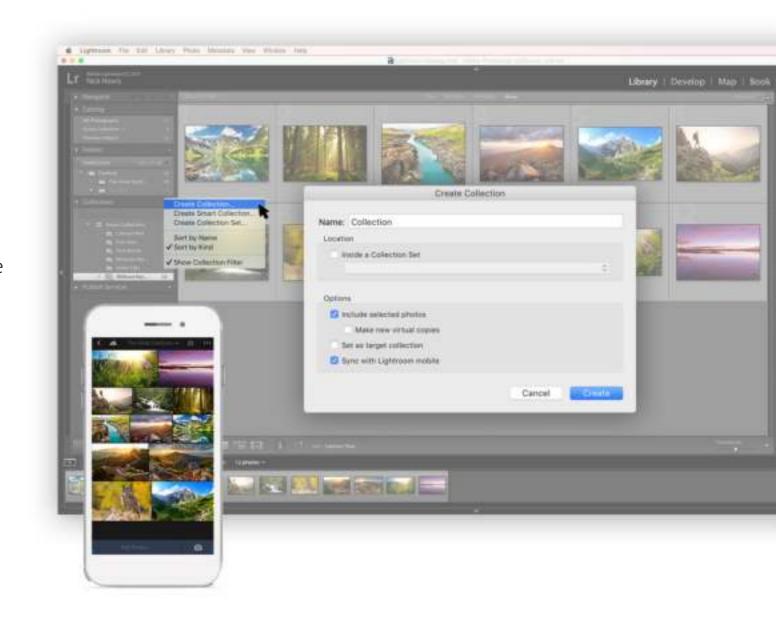

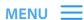

# IMPORT PHOTOS TO LIGHTROOM

#### STEP 3

Once your photos have been imported in to Lightroom CC you can organise them into collections, edit them in the Develop module, and share them using a Lightroom Web gallery.

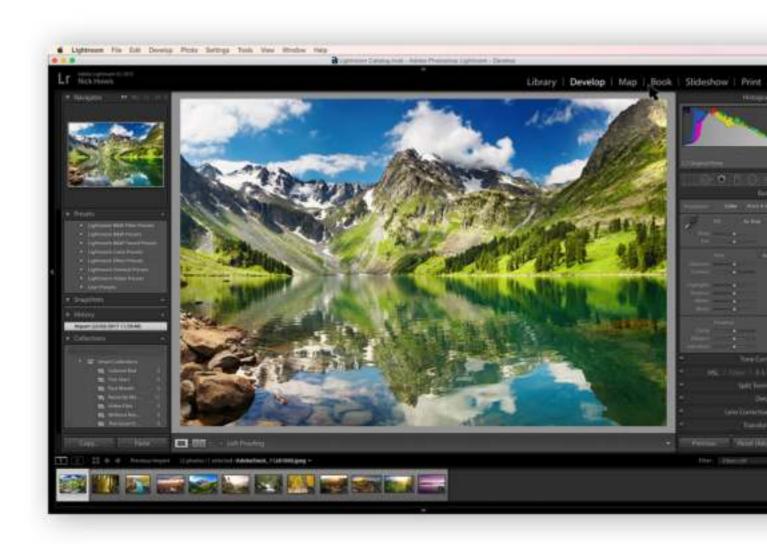

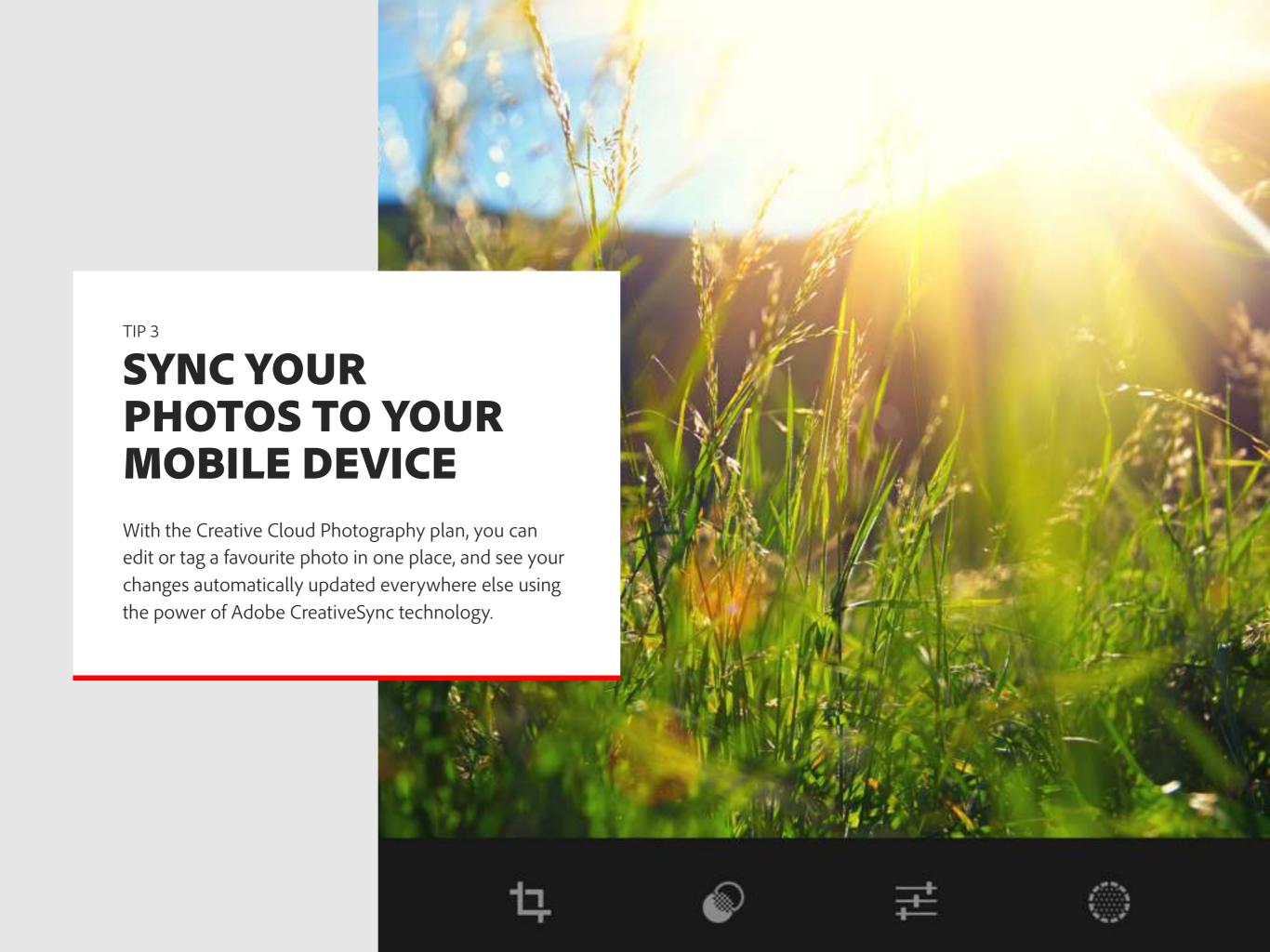

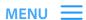

# SYNC YOUR PHOTOS TO YOUR MOBILE DEVICE

#### STEP 1

Make sure that syncing is turned on by clicking on your name in the top left corner of the app.

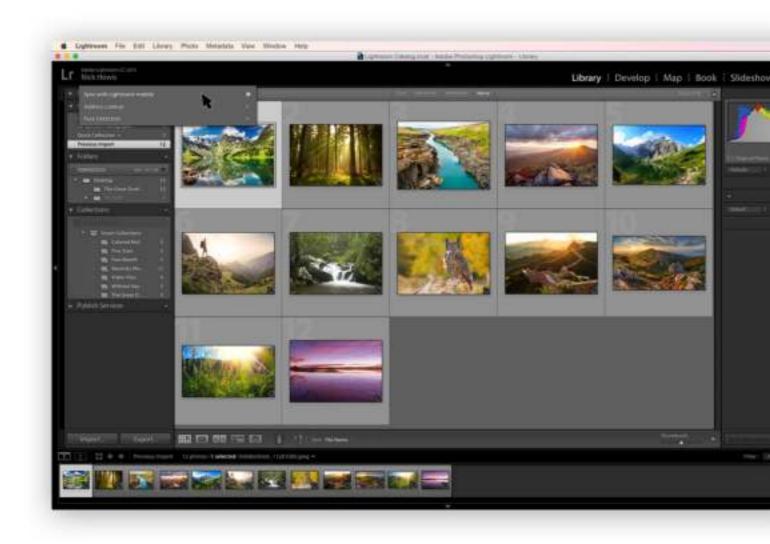

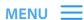

# SYNC YOUR PHOTOS TO YOUR MOBILE DEVICE

#### STEP 2

Create a new collection by clicking on the + button in the collections panel on the left of the app. Make sure that you check 'sync with Lightroom mobile'.

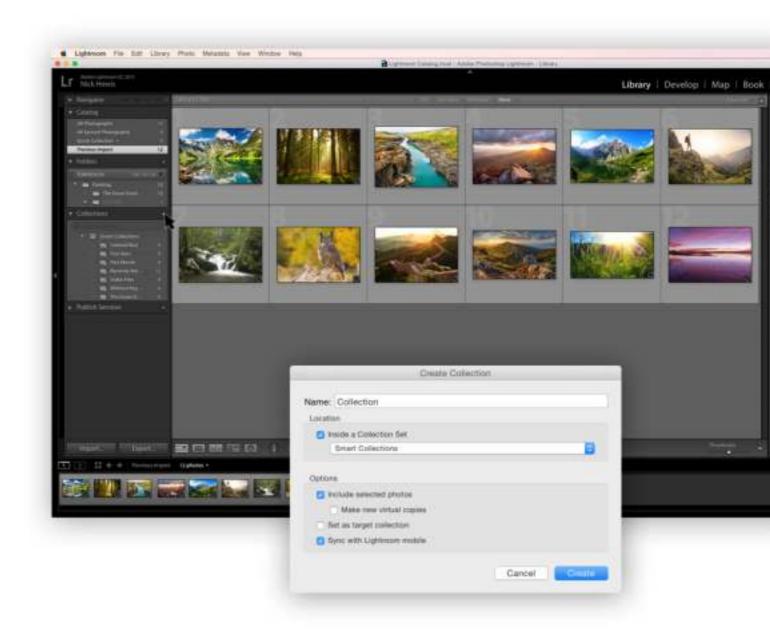

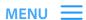

# SYNC YOUR PHOTOS TO YOUR MOBILE DEVICE

#### STEP 3

Add photos to this collection and Lightroom will automatically sync them to Lightroom for your mobile device.

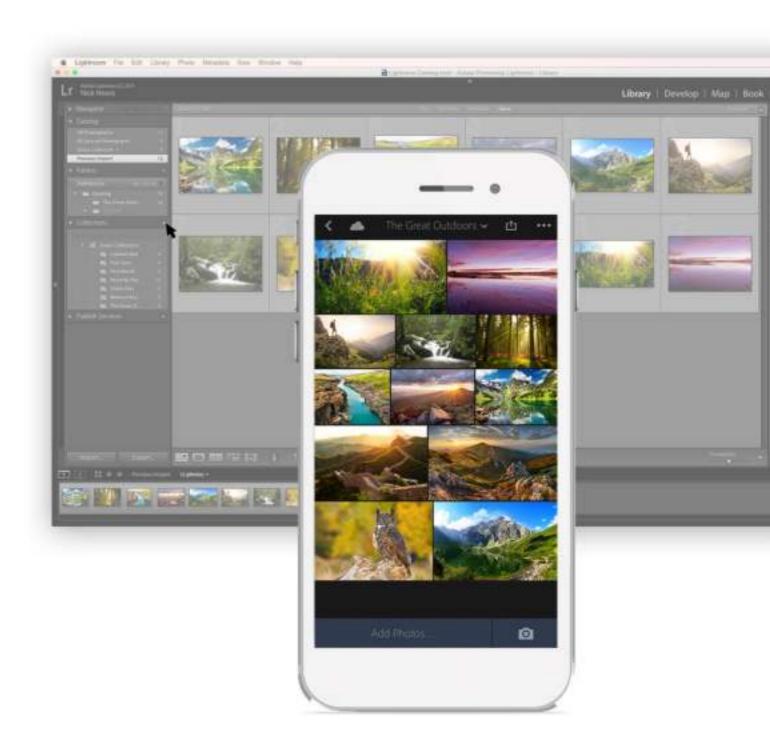

# Social Graphics

with Spark Post

Pick a photo, add text and apply design filters to

enon.

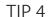

# COMMUNICATE WITH IMPACT USING ADOBE SPARK

Easily create engaging, impactful visual content in minutes with Adobe Spark. Impress your friends and influence the world with a suite of apps that gives you the tools to create beautiful images, videos and web pages that will impress on any device.

# Web stories

with Spark Page >

Turn words and images into beautiful, magazine-style web stories that will impress readers on any device.

Create a Page

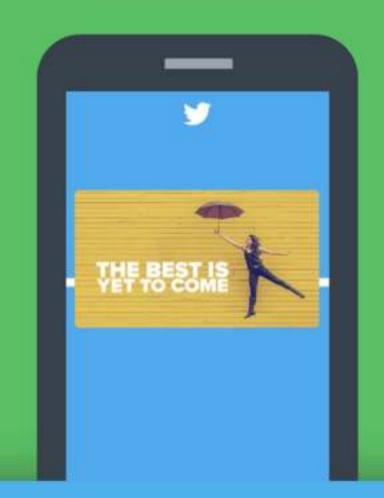

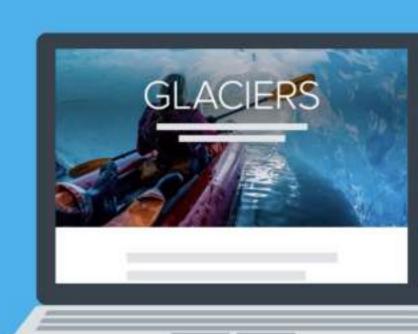

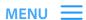

# CREATE A POST, A PAGE OR A VIDEO

#### STEP 1

Go to <u>spark.adobe.com</u> or download the app to your mobile. From the web page click on the yellow + button on top right corner of the page to get started.

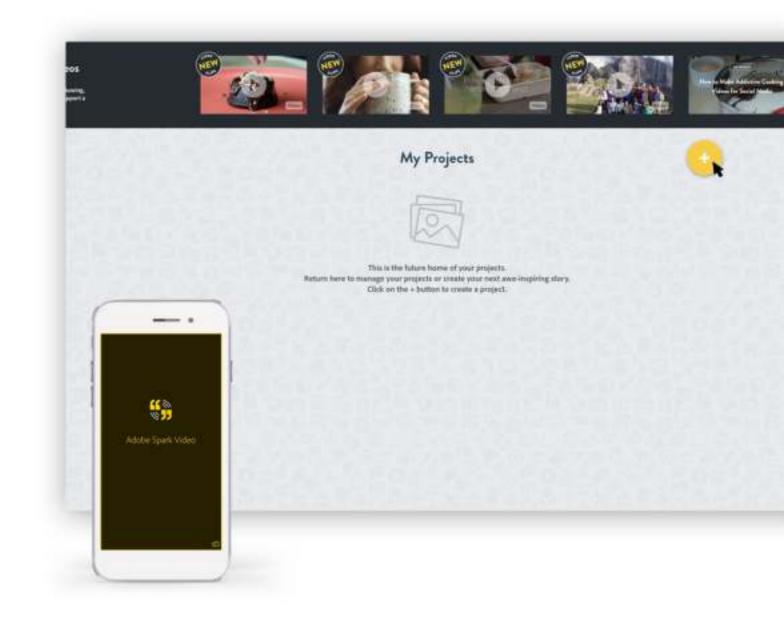

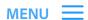

# CREATE A POST, A PAGE OR A VIDEO

#### STEP 2

Choose whether you want to create a post, a page or a video and click on the relevant + button.

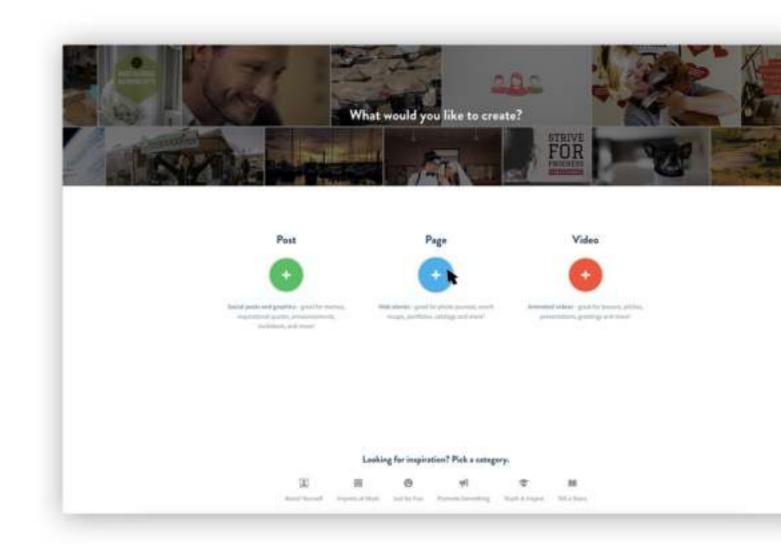

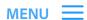

# CREATE A POST, A PAGE OR A VIDEO

## STEP 3

Start creating by adding text, photos, videos and buttons. Adobe Spark is so intuitive.

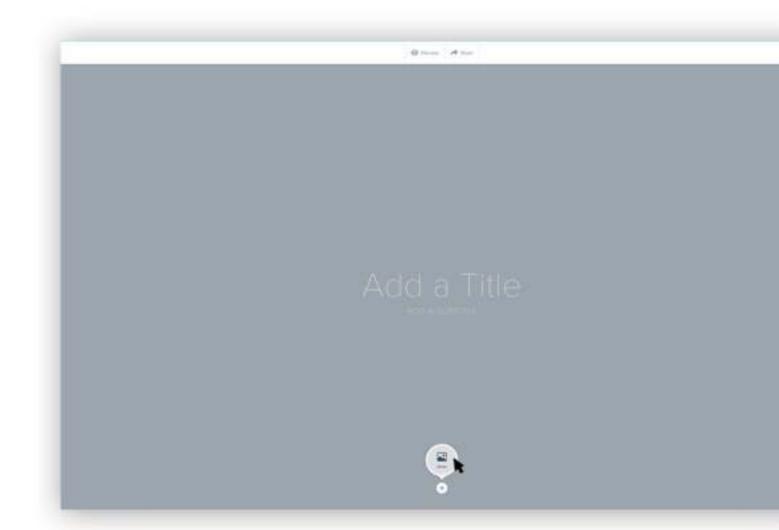

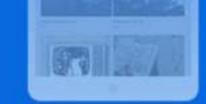

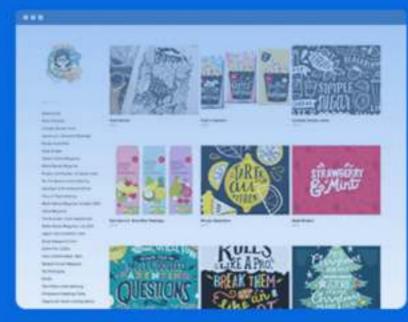

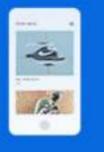

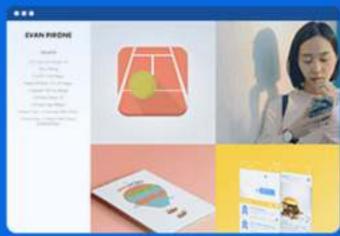

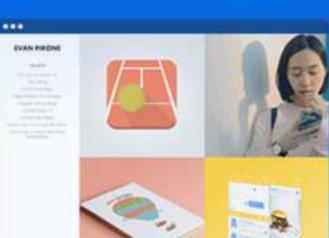

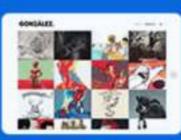

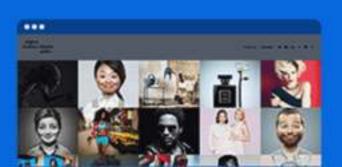

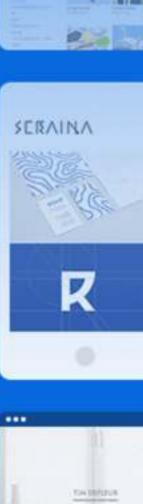

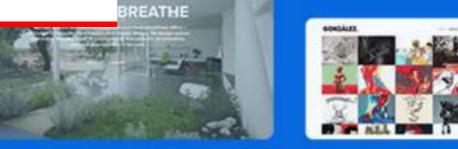

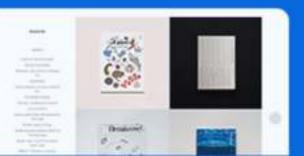

TIP 5

with Adobe Portfolio.

**BUILD A PORTFOLIO** 

Show the world your amazing talent. Discover how

to showcase your projects with Behance, and how to

create an online portfolio which will get you noticed

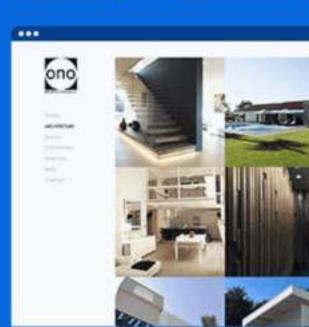

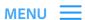

# **BEHANCE**

Behance is the perfect way to showcase your amazing work and show others how you created it. Looking for inspiration? Search and filter by creative field and regions and discover the latest and greatest work from creative professionals around the globe.

**Discover Behance** 

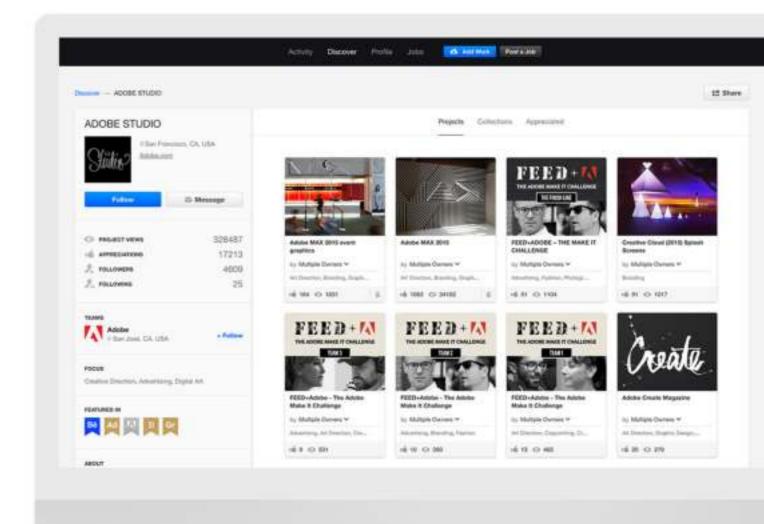

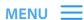

# **ADOBE PORTFOLIO**

Showcase your creative talent and join half a million creatives already using Portfolio. With different layouts to choose from, there's sure to be a layout which suits you and your creative work. And when you're ready to share your portfolio with the world, simply publish it using your own unique portfolio URL.

Start your portfolio

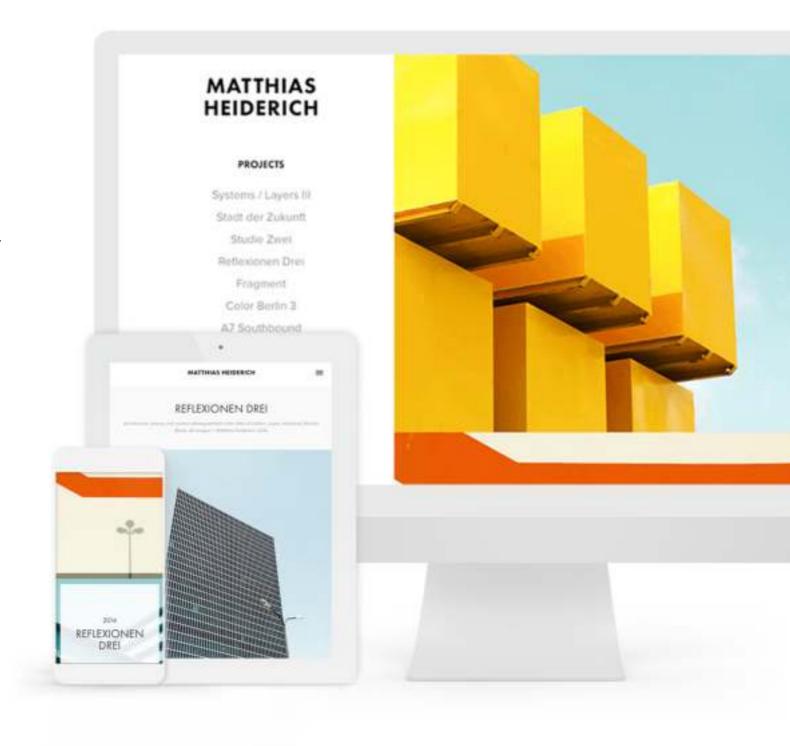

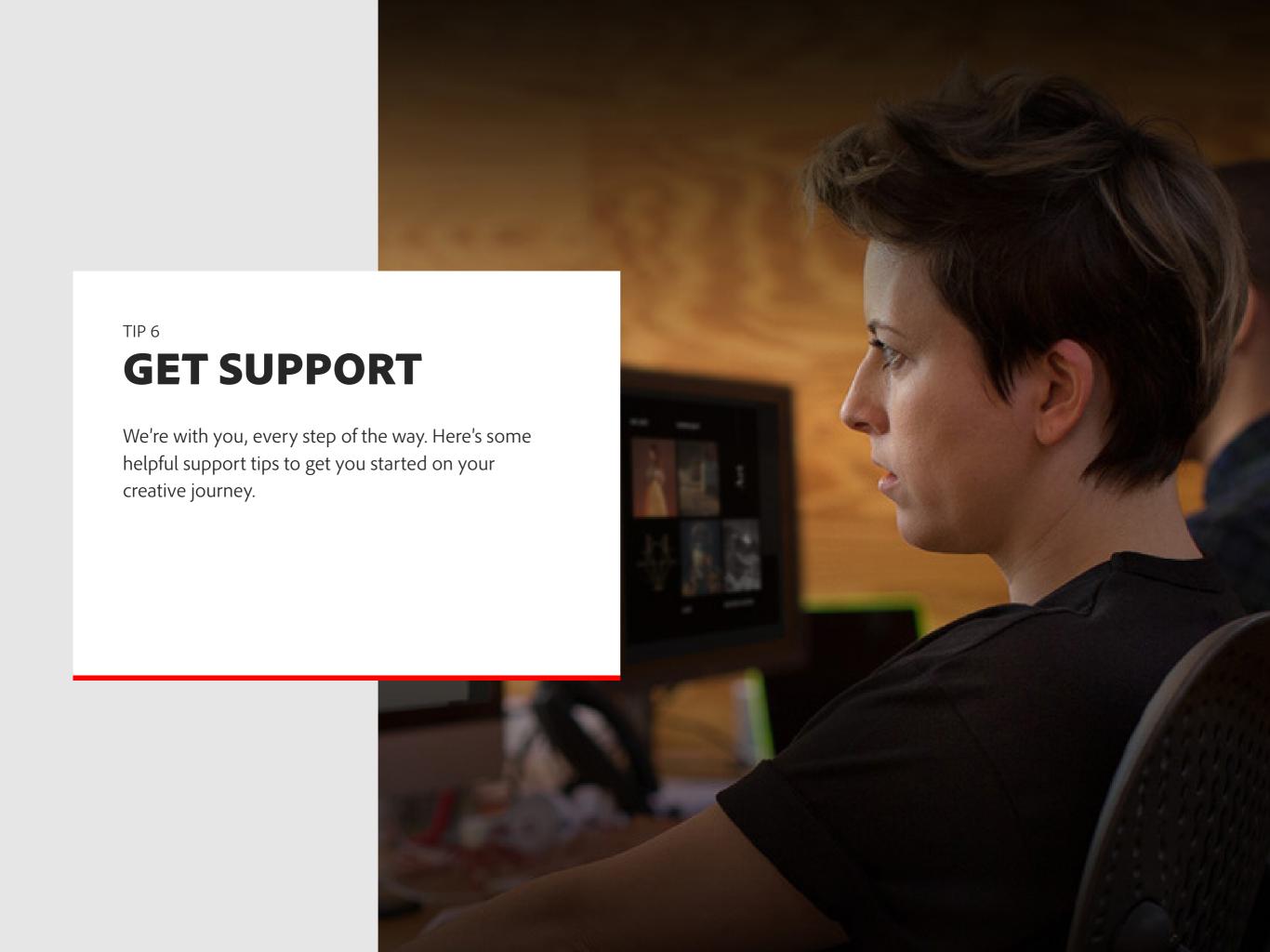

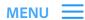

# **CREATIVE CLOUD SUPPORT**

Simple solutions to common Adobe ID and sign-in issues

Sign in and sign out to activate or deactivate Creative Cloud apps

**Uninstall or remove Creative Cloud apps** 

**Sync files issues** 

System requirements for Creative Cloud applications

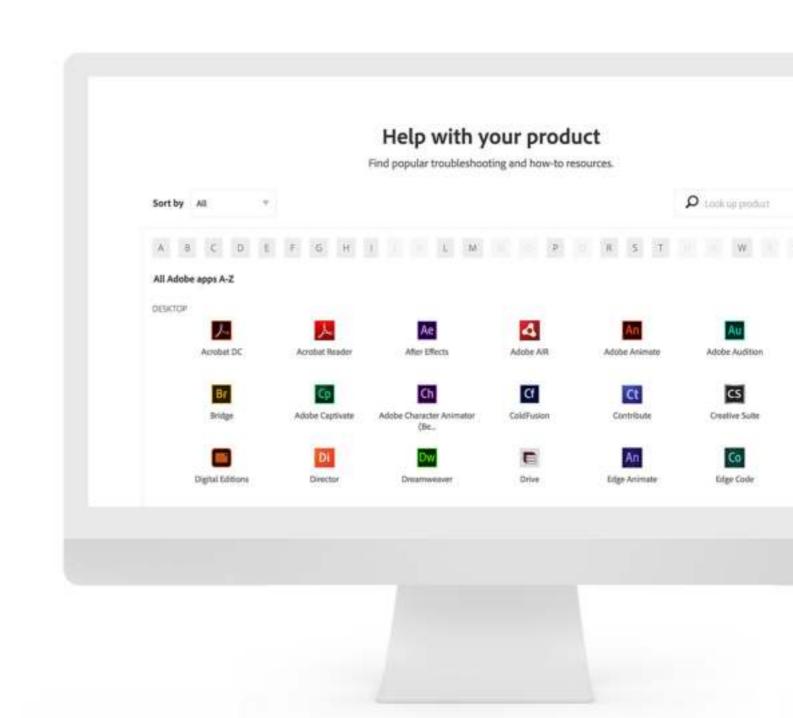

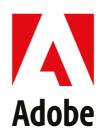

Back to menu